# 為長篇簡報設定章節更利於檢視

- 為簡報建立章節
- 在「標準模式」檢視簡報章節
- 檢視與編輯章節

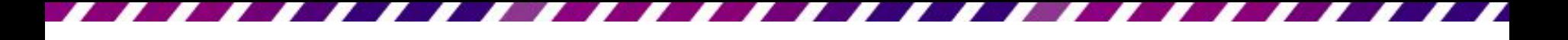

- 範例檔案 Ch14-03 是一份網路應用課程的講 義, 共有16張投影片
- 內容包含課程簡介、影像編修、動畫及網 頁設計課程
- 就以此為例,說明如何為簡報建立便於檢 視的章節標記

- 開啟檔案後,請切換至投影片瀏覽模式
- 請用.pptx檔案格式

2 按下此鈕再執行『新增章節』命令

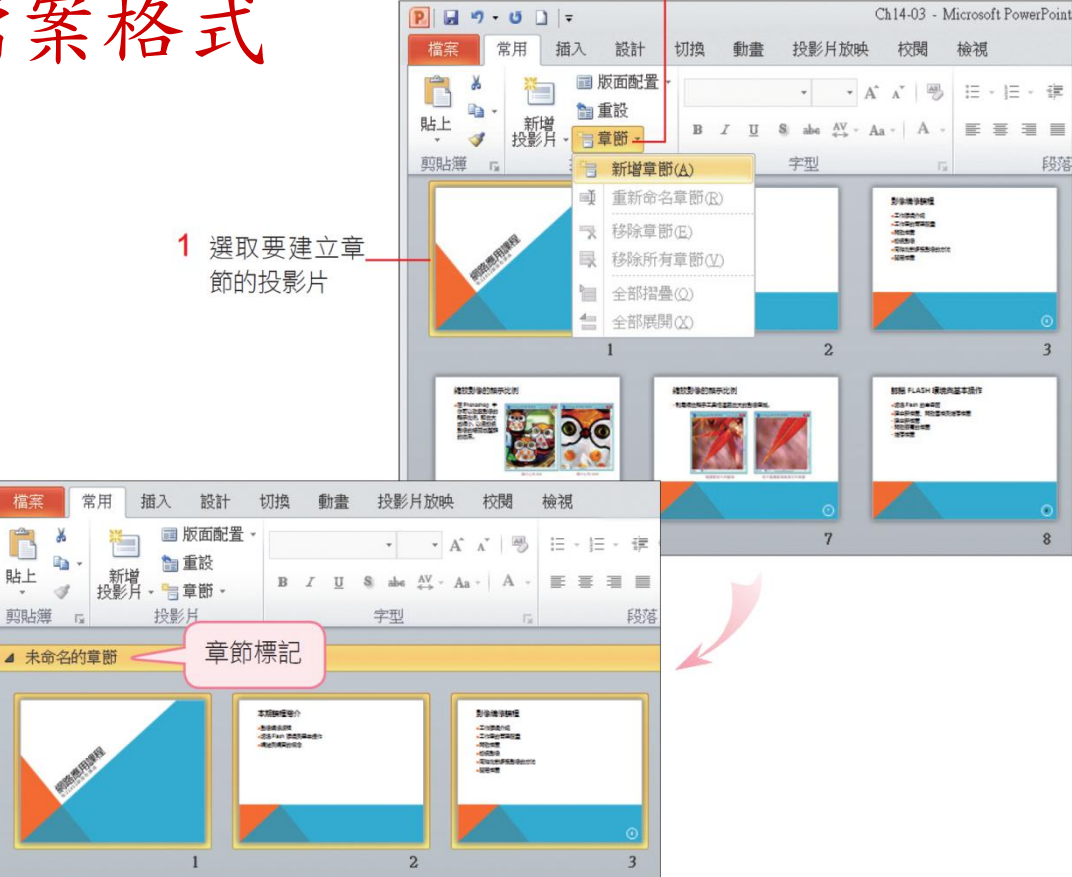

• 接著為此章節命名,請在章節標記上按右 鈕執行 『重新命名章節』命令,再輸入章 節名,例如『 課程簡介』

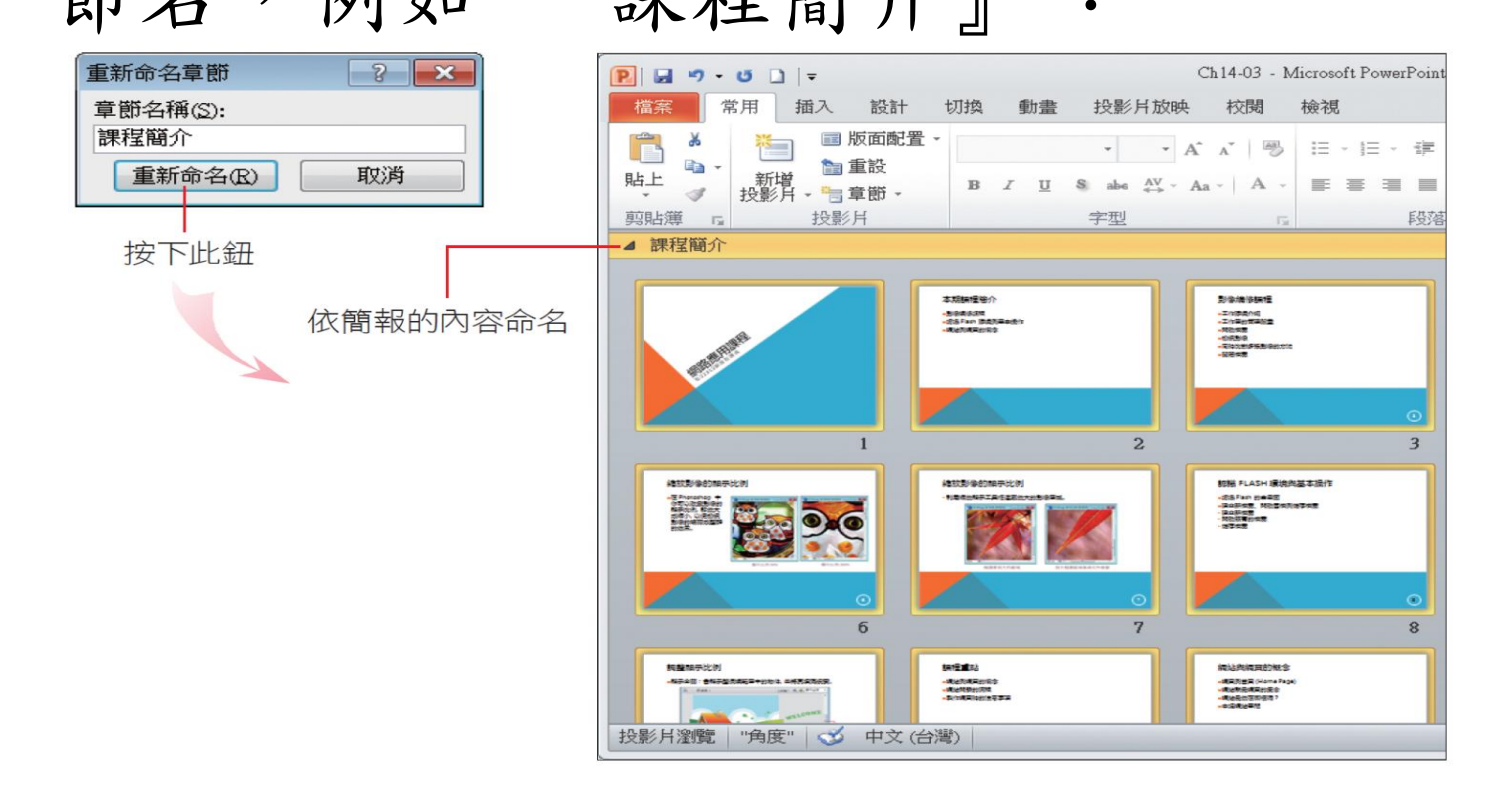

- 為整份簡報建立章節
- 投影片1~2:課程簡介章節
- 投影片3~7:影像編修課程章節
- 投影片8~11:網頁動畫課程章節
- 投影片12~16:網頁設計課程章節

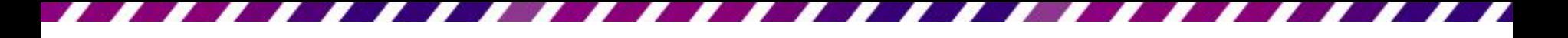

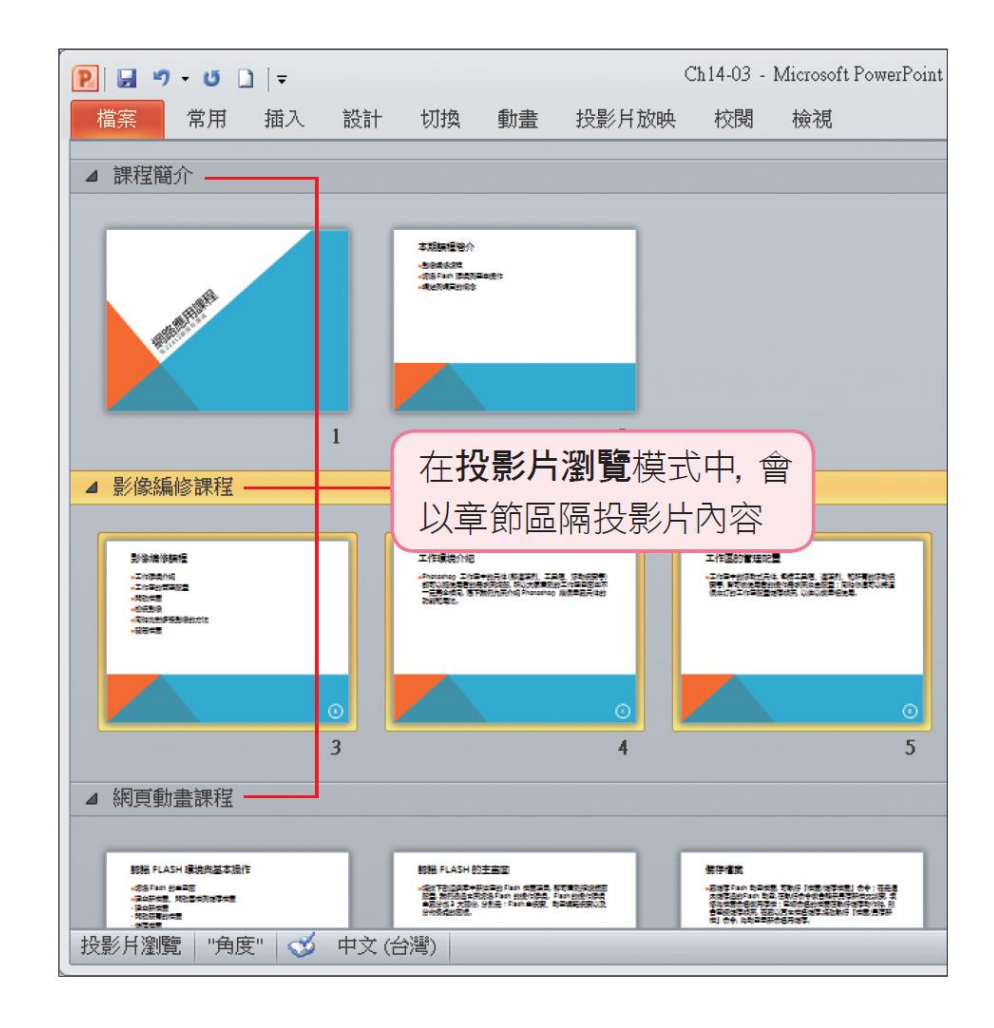

### 在「標準模式」檢視簡報章節

- 在投影片瀏覽模式可用章節來檢視簡報
- 在標準模式時,也可以在左側的投影片頁 次以章節摺疊或顯示簡報內容

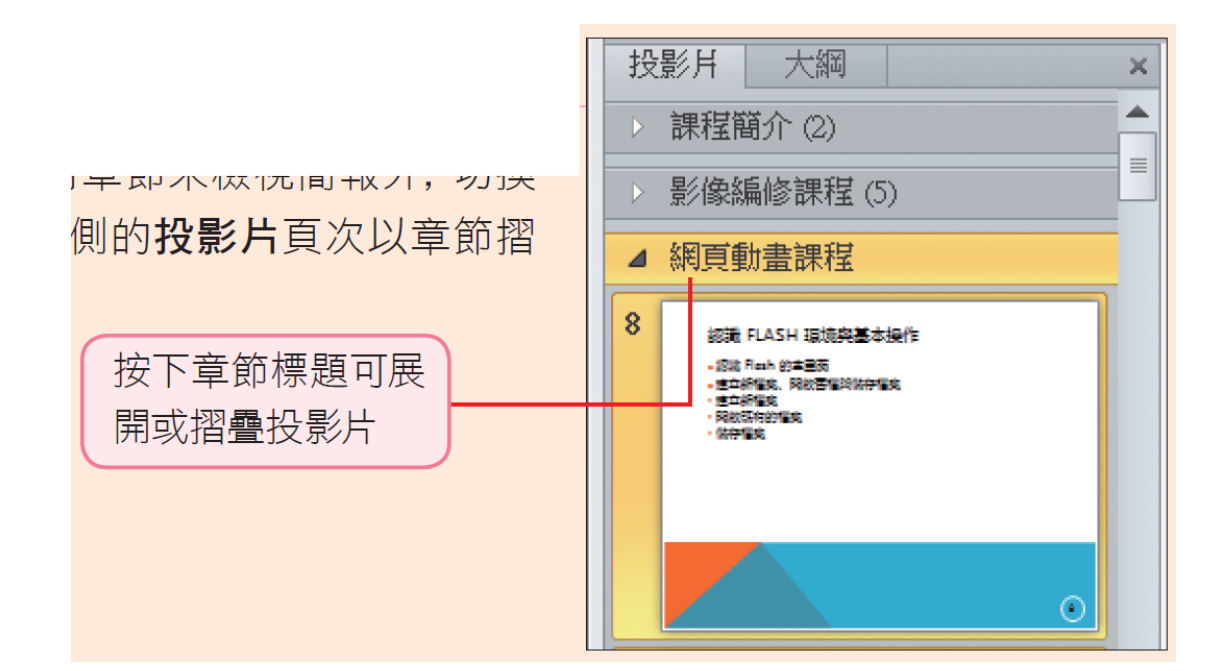

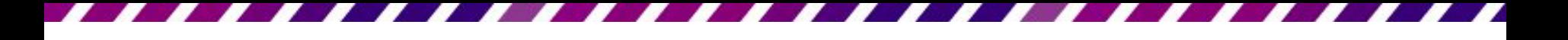

#### 檢視與編輯章節

• 建立好章節之後,若想要檢視簡報架構,可在任 一章節上按右鈕執行『全部摺疊』命令,就會看 到所有的章節,及該章節包含幾張投影片

雙按章節亦可展開或摺疊投影片

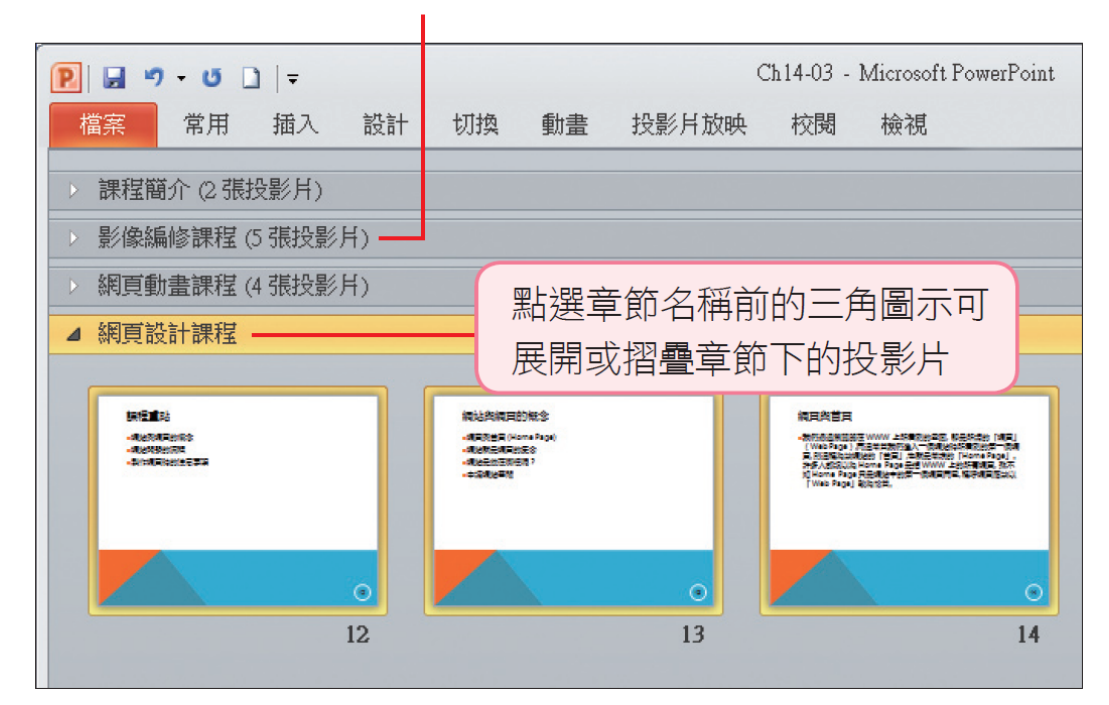

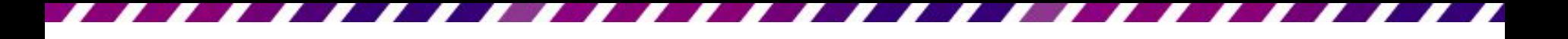

#### 檢視與編輯章節

- 移除簡報的章節
- 請在任一章節標記上按右鈕,由功能表中 選擇要執行的動作

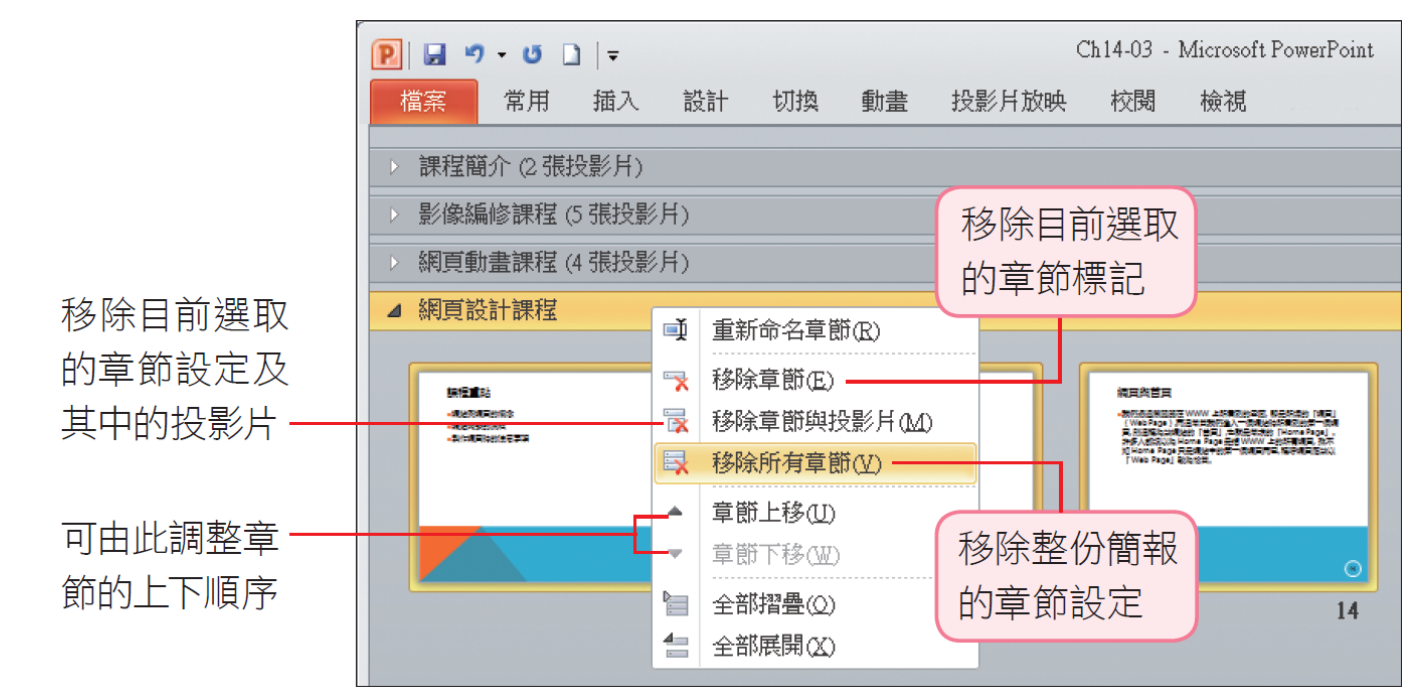